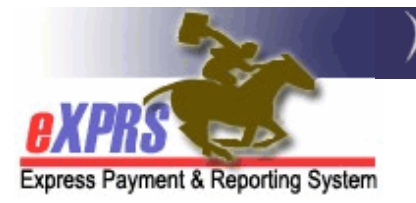

# **Aplicación EVV móvil de eXPRS para proveedores de PSW Cómo comenzar un turno**

*(v7; 16/07/2019)* 

**eXPRS Mobile-EVV** permite que los proveedores de PSW registren el tiempo trabajado cuando comienzan el trabajo (y lo finalizan). **eXPRS Mobile-EVV** guarda la información del tiempo trabajado del PSW de manera *preliminar* en el sitio web de eXPRS, de modo que los proveedores de PSW no deban introducir manualmente dicha información con posterioridad para los servicios de la EVV. Esto facilitará mucho más a los PSW la introducción de datos del tiempo trabajado.

### *ASPECTOS IMPORTANTES PARA SABER:*

- **eXPRS Mobile-EVV** ÚNICAMENTE mostrará las autorizaciones de los trabajadores de apoyo personal (PSW, por sus siglas en inglés) para servicios y personas *que se encuentren activos\* en la misma fecha en que se presente a trabajar*.
- **\*Activo** hace referencia a que el Programa Comunitario de Discapacidades del Desarrollo (CDDP, por sus siglas en inglés) o la agencia ha establecido la autorización en eXPRS, esta fue *aceptada* por el sistema y está lista para que el PSW trabaje y facture en función de ella.
- Asegúrese de iniciar sesión en el sitio web de **eXPRS Desktop** *ANTES de llegar a trabajar* a fin de verificar que tenga autorizaciones activas correspondientes a los servicios/las personas para las que tiene previsto trabajar.
	- *MEJORES PRÁCTICAS***:** corrobore si sus autorizaciones están activas *varios días antes de que esté previsto que trabaje*, de modo que tenga tiempo para resolver problemas de autorización antes de que comience el turno.
- Si las autorizaciones no están activas (no figuran en **eXPRS Mobile-EVV**), comuníquese con la CME que otorga la autorización para que las configure.
- Debe tener **ACTIVADOS** los servicios de **LOCALIZACIÓN** en el **dispositivo móvil** *Y* **la aplicación de navegador** *(como Chrome o Safari)* que utilizará con **eXPRS Mobile-EVV**.

Registrar su ubicación cuando **INICIA** y **FINALIZA** sus turnos *es un requisito que exige la ley federal para EVV*. **eXPRS Mobile-EVV** capturará una "instantánea de un punto en el tiempo" de su ubicación **SOLO** al momento en que **INICIE** y **FINALICE** sus turnos; *no rastrea* sus movimientos durante el turno ni después de trabajar.

Esta guía le brindará instrucciones detalladas sobre cómo usar **eXPRS Mobile-EVV** para **iniciar un turno** cuando se presenta a comenzar a trabajar.

#### **Para comenzar un turno en eXPRS Mobile-EVV**:

1. Cuando se presenta para comenzar su turno, use el dispositivo móvil *(Smartphone o tableta)* y abra un navegador de internet *(como Safari, Chrome, Firefox, Edge, etc.)*.

En los ejemplos de esta guía, se usa Safari.

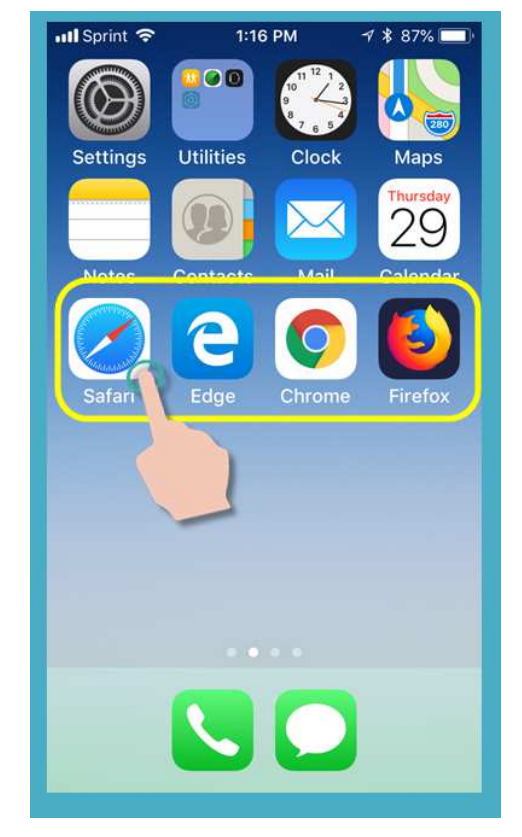

2. En la aplicación de navegador que haya seleccionado, escriba la dirección del sitio web de eXPRS en la ventana de búsqueda.

Dirección del sitio web de eXPRS: https://apps.state.or.us/exprsWeb/

**Sugerencia profesional**: guarde el sitio web de eXPRS en sus Favoritos, de modo que pueda seleccionarlo rápidamente la próxima vez que necesite usar **eXPRS Mobile-EVV**.

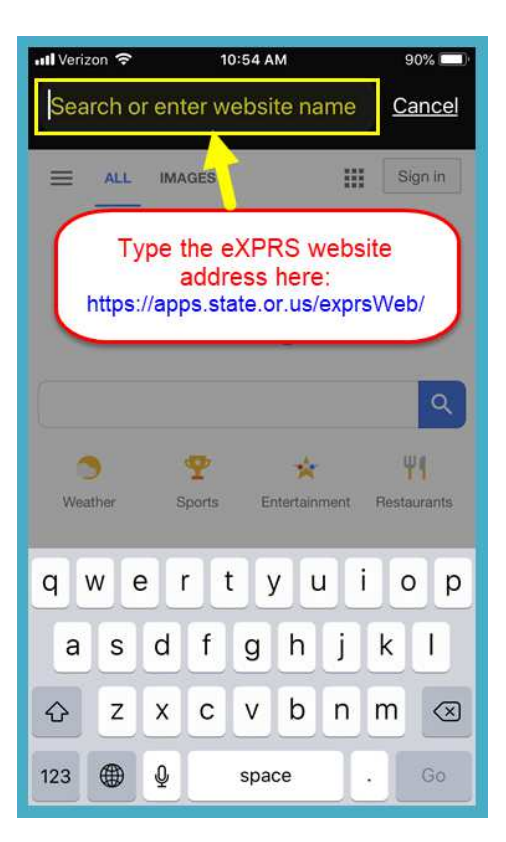

3. En la página de inicio de sesión de **eXPRS Mobile-EVV**, use el **nombre de usuario** y la **contraseña** habituales de eXPRS para iniciar sesión.

Es la misma información de inicio de sesión que usa para ingresar en el sitio web de eXPRS desde una computadora.

Toque **"SUBMIT"** (Enviar) para iniciar sesión.

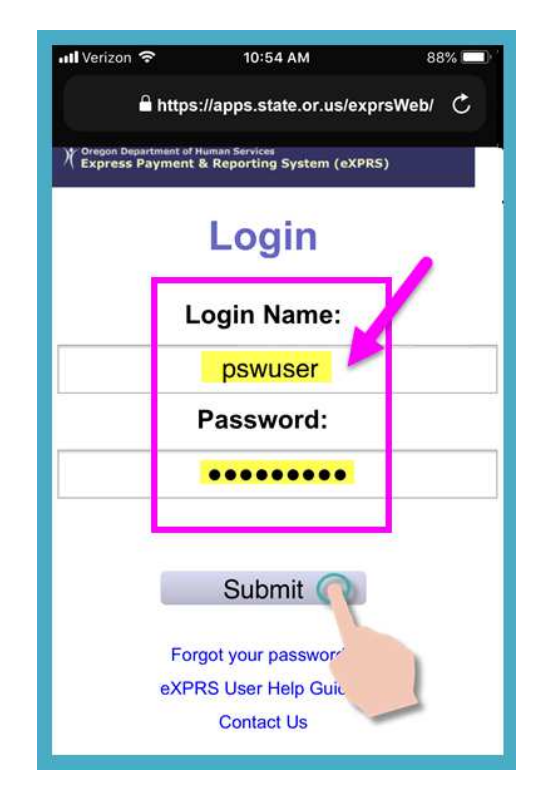

4. Revise los mensajes importantes.

La información de esta página incluye notificaciones de lo siguiente:

- Fecha de vencimiento de sus credenciales de PSW *(ejemplo A).*
- Vencimiento de una o más autorizaciones *(ejemplo B).*
- Otros aspectos **importantes para recordar**.

Toque el botón **"Acknowledge"** (Confirmar) para continuar.

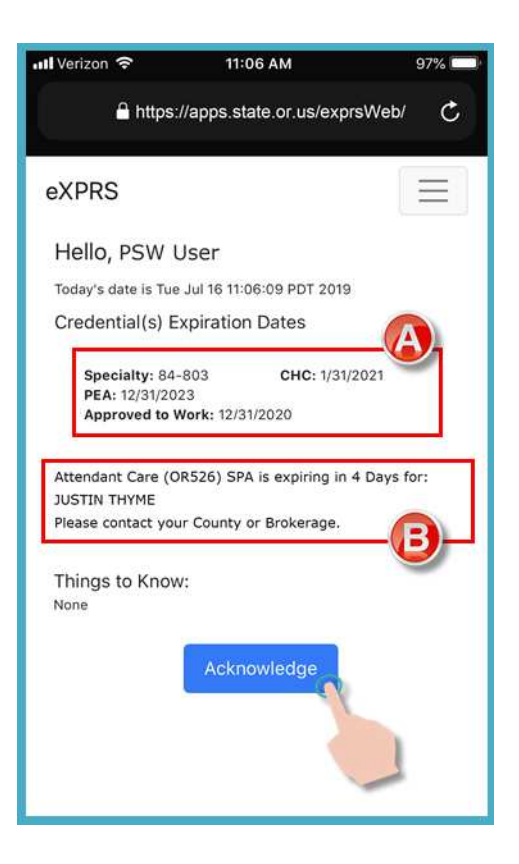

5. Una vez que haya iniciado satisfactoriamente sesión y confirmado sus mensajes, se encontrará en la pantalla "*Select the Service…*" (Seleccionar el servicio).

Esta pantalla enumera todas las autorizaciones de servicios que se encuentran activas para usted *en el día en que inició sesión (el mismo día en que trabaja)*.

Es posible que deba *deslizar hacia arriba* para ver más información que se encuentra en la parte inferior de la pantalla.

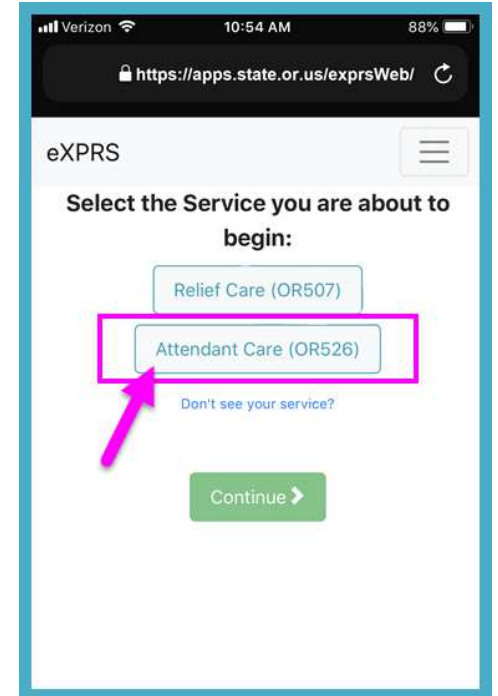

• Si *no ve* el servicio que está a punto de iniciar, toque el enlace "Don't see your service?" (¿No ve su servicio?) para recibir más información.

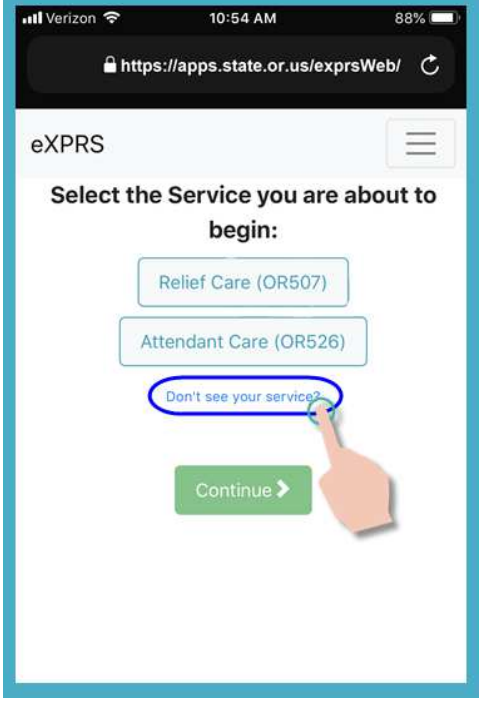

5 PSW EVV - Start Shift (v7; 7.16.19) - Spanish

6. En la lista, toque el servicio para el cual está a punto de comenzar el turno de trabajo.

El botón de servicio se volverá obscuro cuando esté seleccionado.

Puede seleccionar solamente 1 servicio por vez.

7. Una vez seleccionado el turno que trabajará, toque el botón **"Continue"** (Continuar) para pasar a la siguiente pantalla.

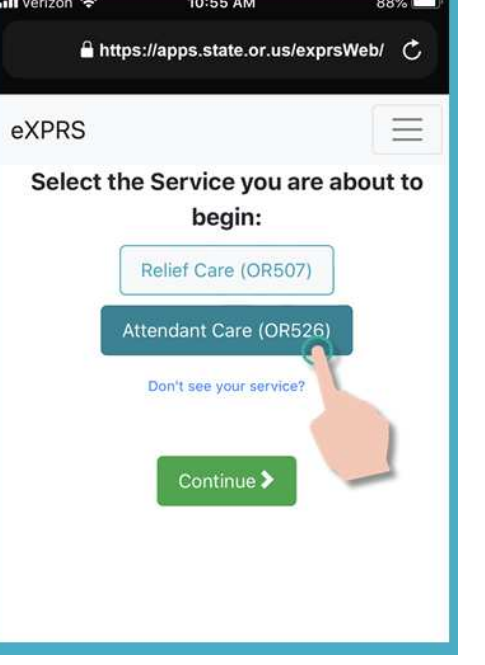

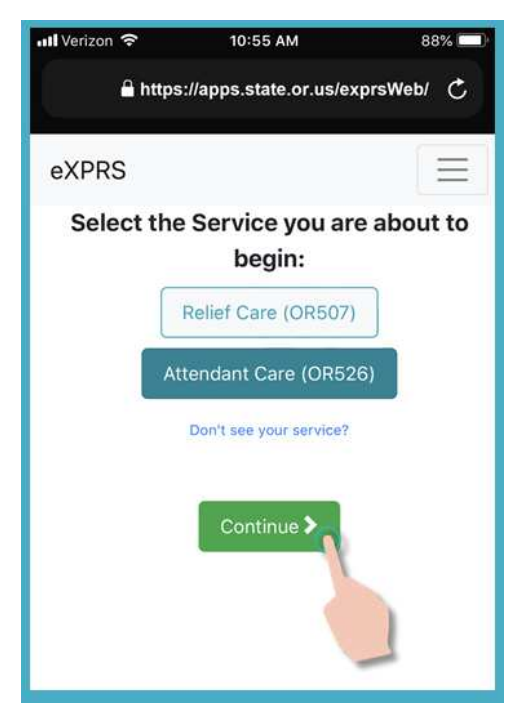

8. Ahora se encuentra en la pantalla "*Select the Individuals…*" (Seleccionar a las personas).

En ella, verá a todas las personas que tienen autorizaciones activas para el servicio que seleccionó en la pantalla anterior.

• Si *no ve* a una persona enumerada para recibir el servicio que usted necesita prestar, toque el enlace "Don't see your individual(s)?" (¿No ve a la(s) persona(s)?) para obtener más información.

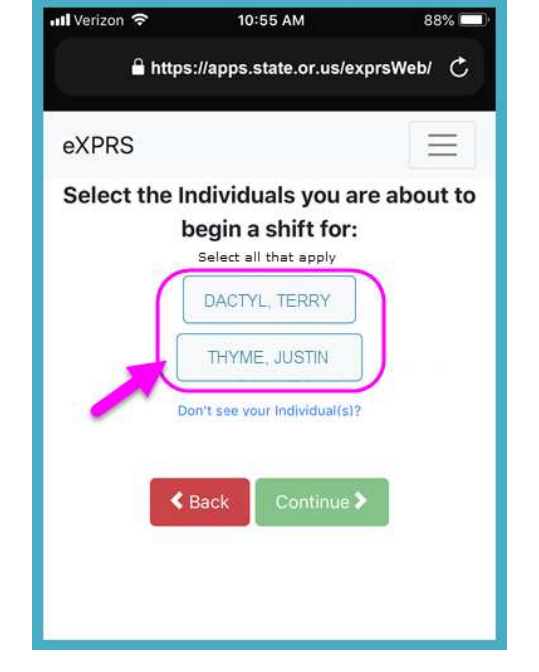

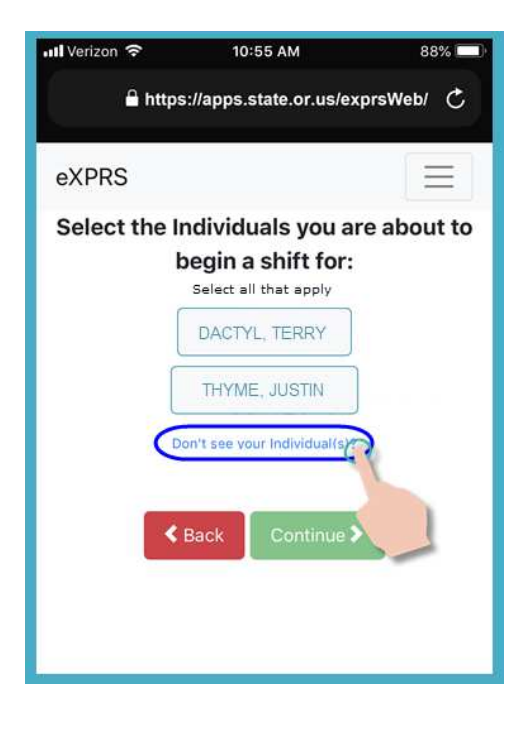

9. En la lista de personas, toque el nombre de la persona para comenzar a trabajar el turno para ella.

Si trabaja con un grupo de personas, toque los nombres de todos los integrantes del grupo.

10. Una vez que haya tocado el nombre de la persona, el botón que le corresponda se atenuará cuando esté seleccionado.

Toque el botón **"Continue"** (Continuar) para pasar a la siguiente pantalla.

De ser necesario, use el botón **"< Back"** (Atrás) para regresar a la pantalla "*Select the Service…*" (Seleccionar el servicio).

*Siempre use el botón* **"< Back"** *(Atrás) para retroceder. No use* el botón Back (Atrás) de la aplicación de navegador.

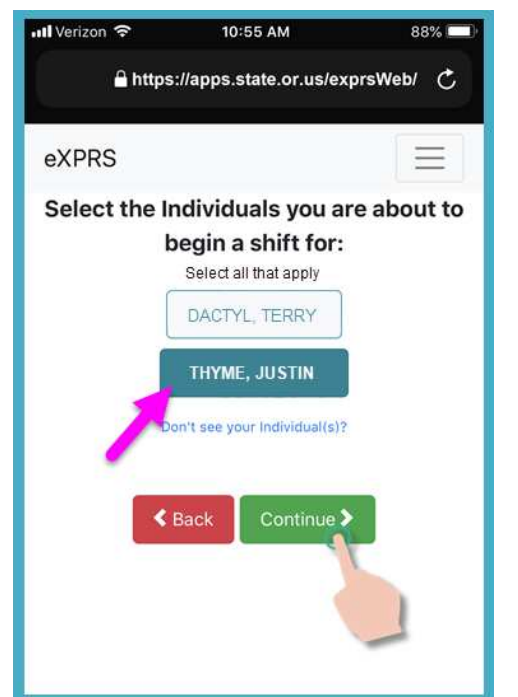

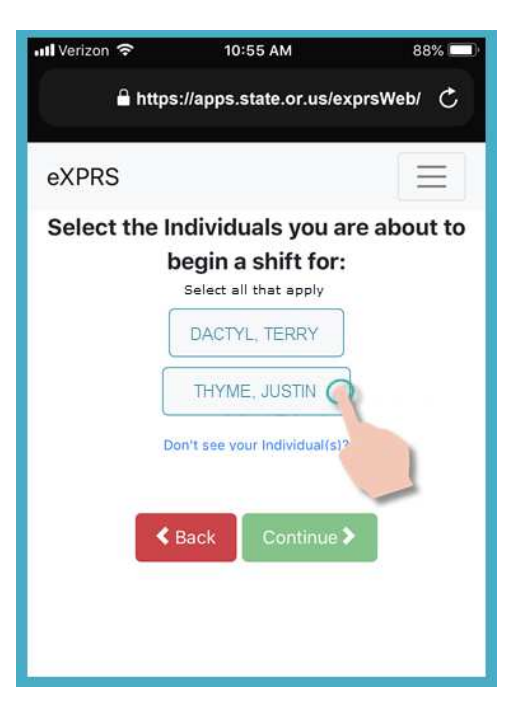

11. Posteriormente, verá la pantalla "*Please Confirm…*" (Confirmar), en la cual figurarán el **servicio** y las **personas** que eligió y para las cuales empezará a trabajar *(y comenzará el turno)*.

## *Revise esta información DETENIDAMENTE.*

Si la información del servicio y la persona es **correcta**, toque el botón **"Begin Work"** (Comenzar a trabajar) para dar inicio al turno.

Si el servicio o las personas que figuran son *incorrectas*, use el botón **"< Back"** (Atrás) para regresar a las pantallas anteriores y elegir correctamente, según sea necesario.

Siga los pasos n.º 6 al n.º 9 que figuran anteriormente en esta guía para regresar a esta pantalla.

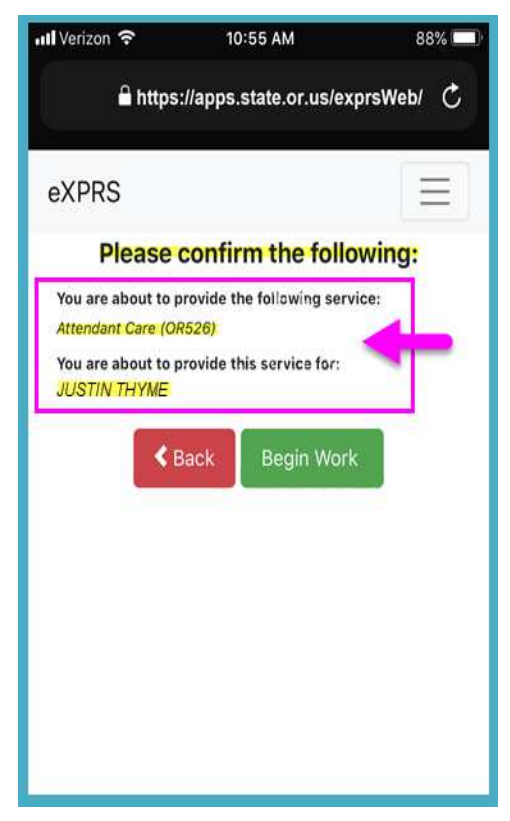

12. De acuerdo con cómo estén configuradas las preferencias de **ubicación** en su dispositivo móvil *Y* el navegador que use, *cabe la posibilidad* de que reciba un mensaje emergente en el que se le pida que confirme la ubicación en la que comenzará el turno.

Si aparece un mensaje emergente, toque **OK** (Aceptar) para continuar.

**eXPRS Mobile-EVV** capturará una "instantánea de un punto en el tiempo" del lugar en que se encuentre **ÚNICAMENTE** al momento en que **COMIENCE** y **FINALICE** su turno, lo cual *es obligatorio según la ley federal de la EVV*.

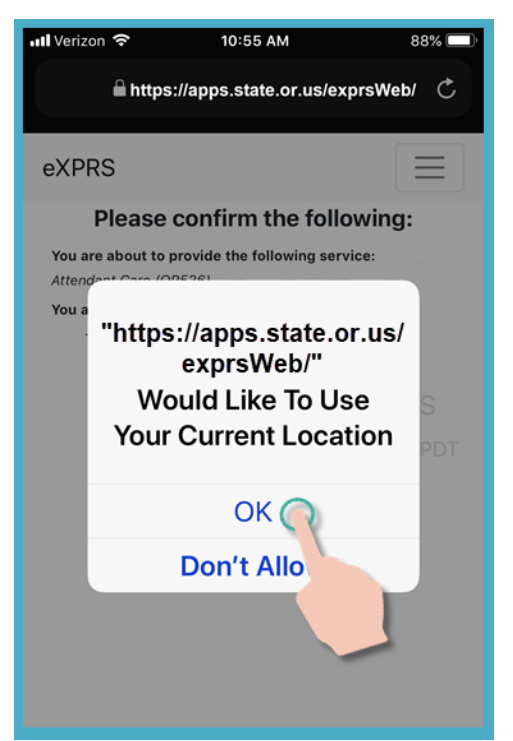

Si no tiene los servicios de ubicación configurados correctamente para su dispositivo Y el navegador web que utilizó para iniciar sesión en eXPRS Mobile-EVV, recibirá un mensaje de error como el que se muestra aquí.

#### *RECUERDA …*

Los servicios de ubicación deben estar ENCENDIDOS y habilitados para AMBOS su dispositivo *Y* el navegador web que está usando.

Póngase en contacto con su operador de telefonía móvil o consulte la guía del usuario de su dispositivo específico si necesita ayuda para administrar la configuración de la ubicación de su dispositivo.

13. Si ha iniciado con éxito su turno *(o "registrado")* **eXPRS Mobile-EVV** lo confirmará mostrándole una gran marca de verificación verde.

Toque en el botón azul Volver al panel - Return to Dashboard.

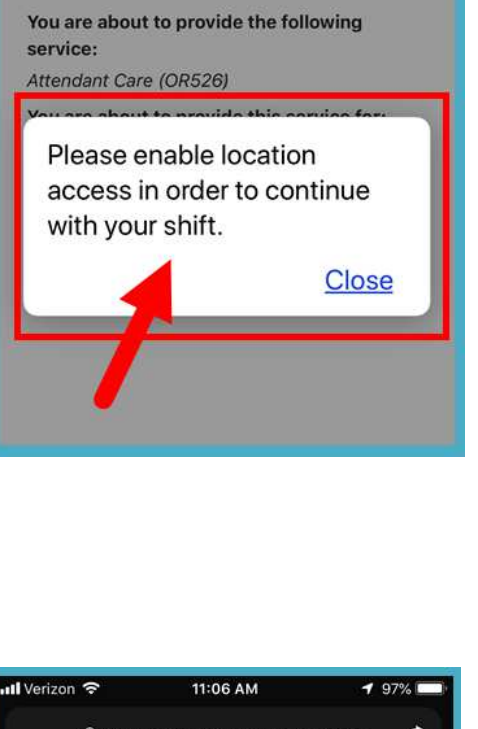

 $1:04$  PM

A https://apps.state.or.us/exprsWeb/

Please confirm the following:

 $94%$  $\mathfrak{C}$ 

nil Verizon 등

eXPRS

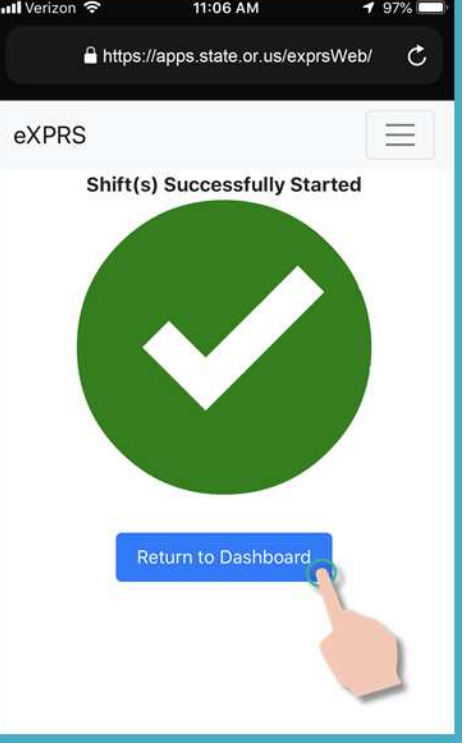

10 PSW EVV - Start Shift (v7; 7.16.19) - Spanish

14. Una vez que haya comenzado el turno en **eXPRS Mobile-EVV**, verá una pantalla con un "**panel**".

Este le mostrará con quién trabajará, el servicio y la hora de inicio y la fecha del turno que comenzó.

Desde aquí, puede:

- comenzar un turno nuevo para otra persona (*consulte la guía Cómo agregar un turno nuevo para obtener instrucciones*); *O BIEN…*
- cerrar sesión de **eXPRS Mobile-EVV** y llevar a cabo el turno.
- 15. Para cerrar sesión de **eXPRS Mobile-EVV**, toque el **icono de menú** de 3 líneas que se encuentra en la esquina superior derecha de la pantalla para activar el menú.

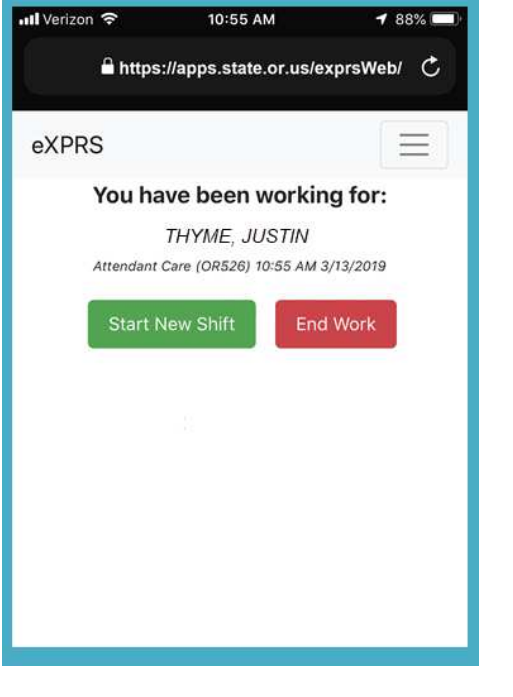

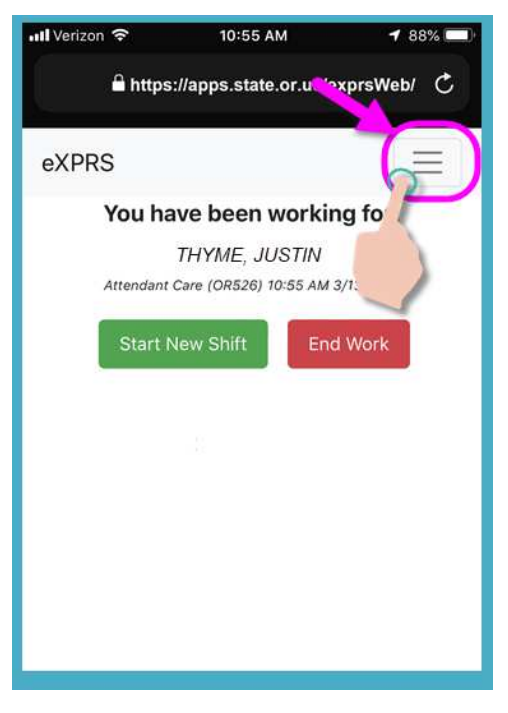

16. Desde el menú, toque **"Logout"** (Cerrar sesión) para cerrar sesión de **eXPRS Mobile-EVV**; el turno seguirá vigente en el sitio web de eXPRS.

Trabaje el turno.

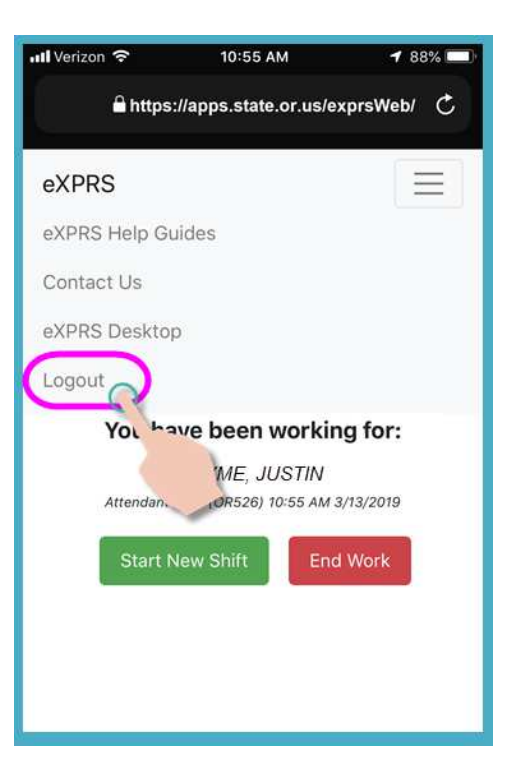

17. Consulte la guía *Cómo finalizar un turno* para obtener instrucciones detalladas sobre cómo usar **eXPRS Mobile-EVV** para finalizar el turno cuando haya terminado de trabajar.